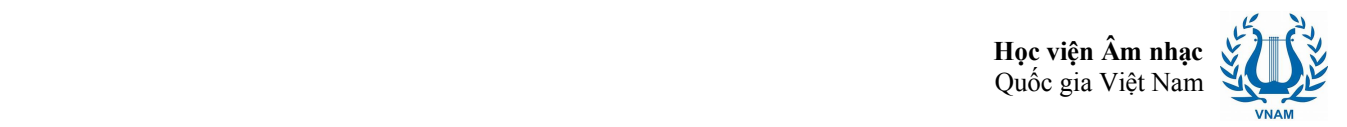

## **HƯỚNG DẪN SỬ DỤNG ỨNG DỤNG ZOOM ĐỂ THAM DỰ LỚP HỌC TRỰC TUYẾN**

# **4 BƯỚC ĐỂ THAM GIA MỘT LỚP HỌC ZOOM TRỰC TUYẾN**

Bước 1. Mở trình duyệt Internet và nhập địa chỉ: **zoom.us**

#### Bước 2. Chọn **Join a Meeting**

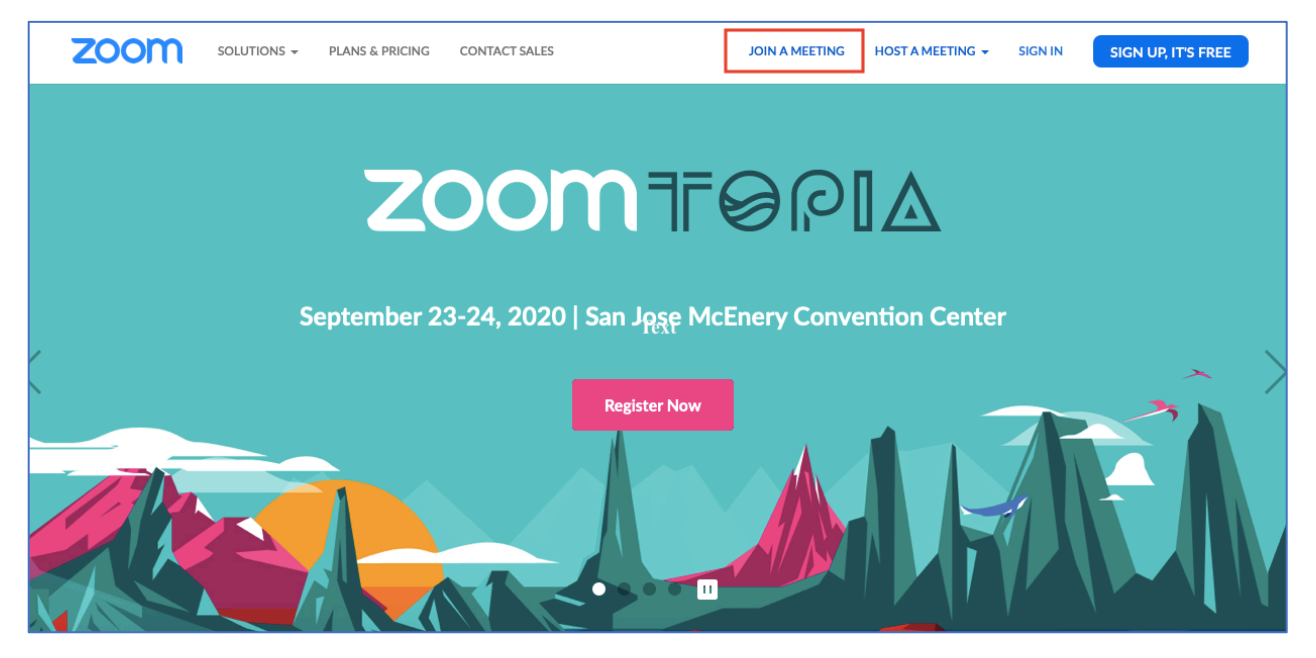

Bước 3. Nhập **mã lớp học** do giáo viên cung cấp gồm 10 chữ số và ấn **Join**

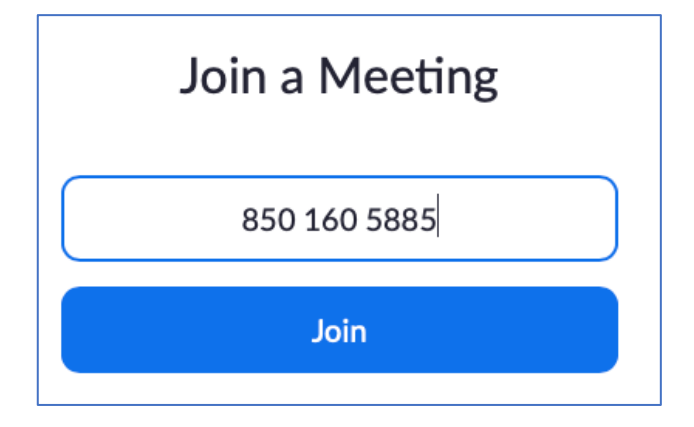

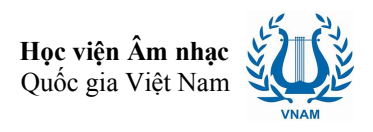

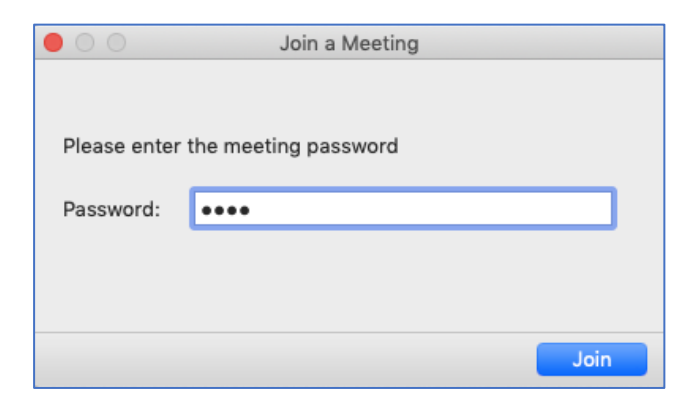

Bước 4. Nhập mật khẩu của lớp học do giáo viên cung cấp và ấn Join

# Bước 5. Giao diện lớp học xuất hiện, người học có thể bắt đầu tham dự

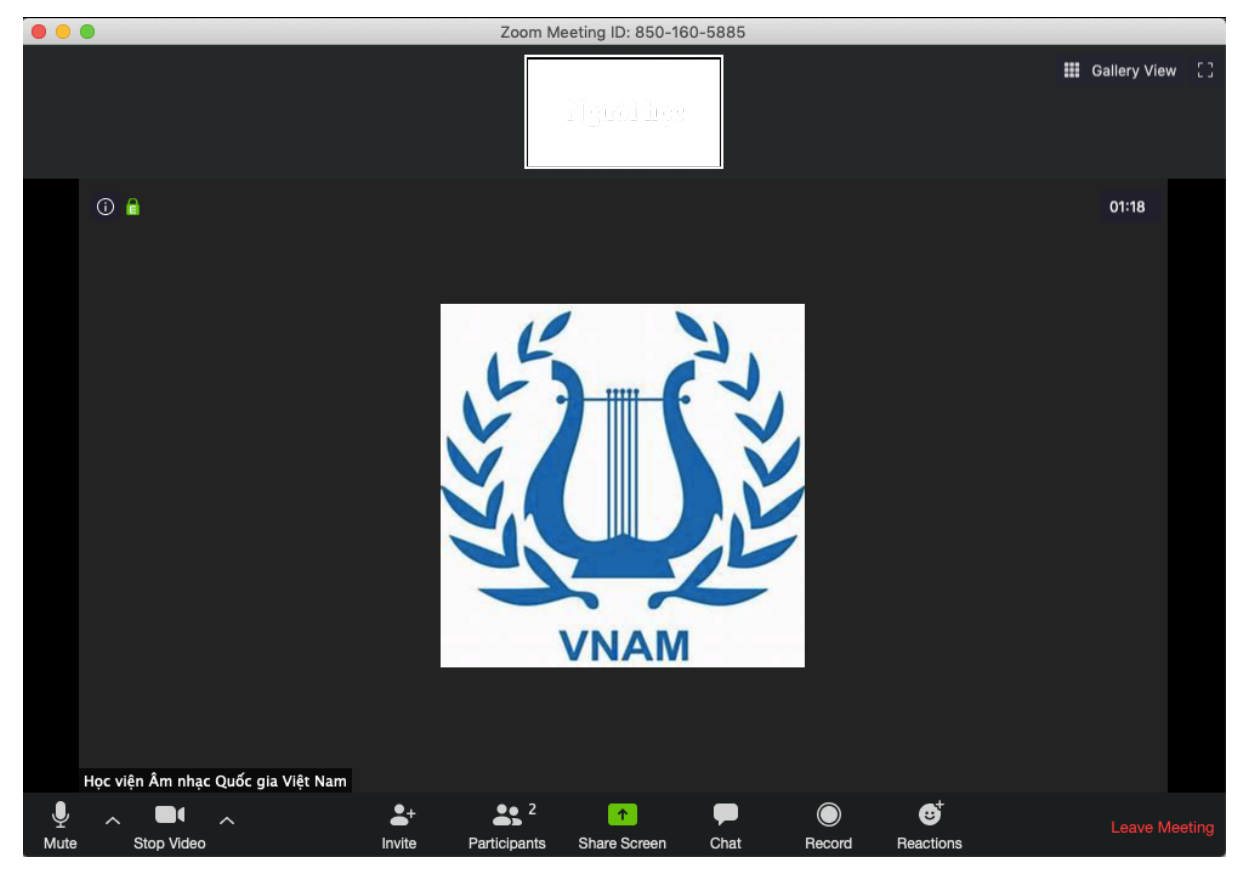

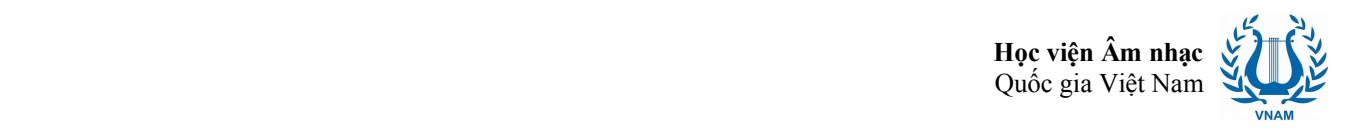

# **CÁC CHỨC NĂNG CƠ BẢN TRONG LỚP HỌC ZOOM**

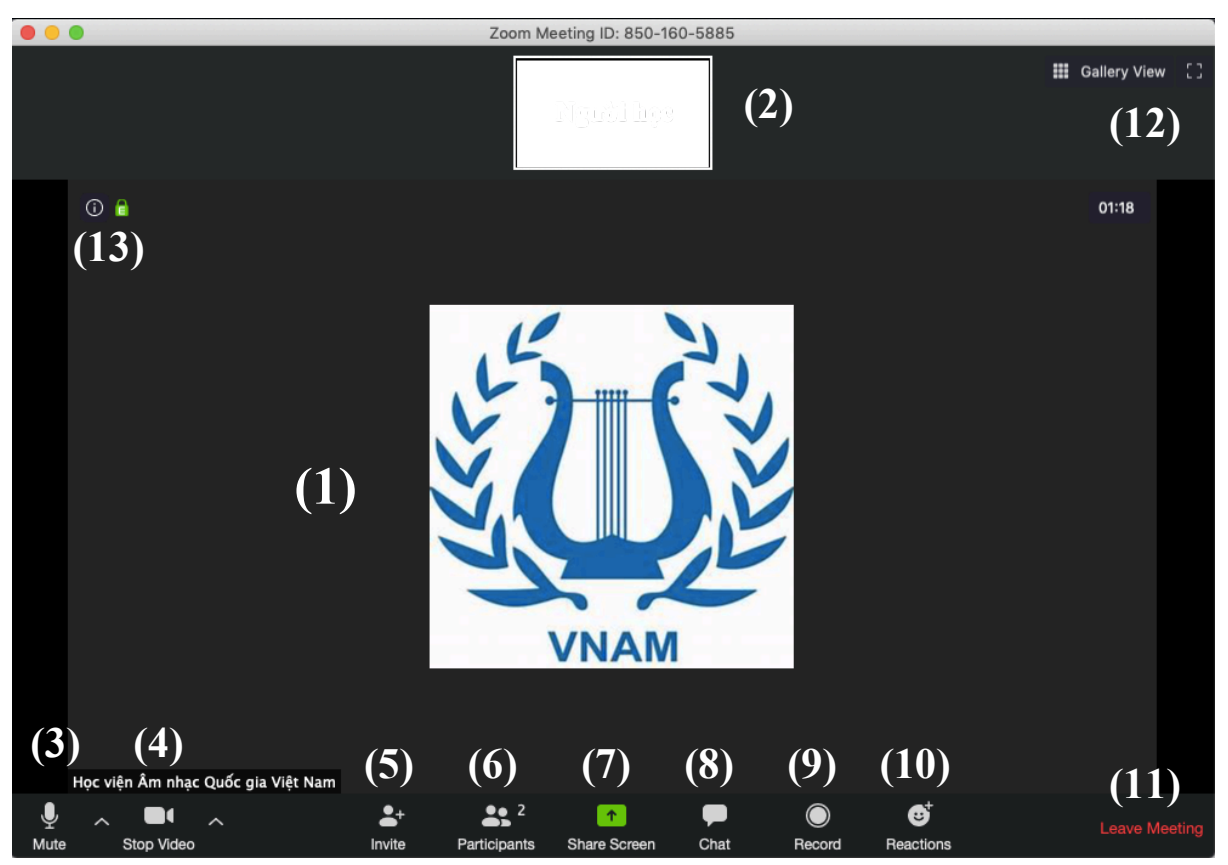

Giao diện ứng dụng Zoom sau khi người dùng đăng nhập vào lớp học

- 1. Màn hình chính của lớp học
- 2. Màn hình của người học
- 3. Nút tắt/bật âm thanh của người học
- 4. Nút tắt/bật hình ảnh của người học
- 5. Thêm một thành viên vào lớp học
- 6. Danh sách người đang tham gia lớp học
- 7. Chia sẻ màn hình của người học với lớp (thuyết trình)
- 8. Trò chuyện, trao đổi tương tác
- 9. Ghi lại nội dung bài giảng
- 10. Một số biểu tượng cảm xúc
- 11. Kết thúc buổi học
- 12. Xắp xếp màn hình lớp học
- 13. Thông tin kỹ thuật của lớp học

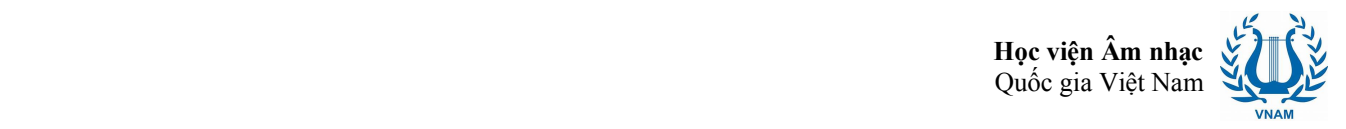

# **MỘT SỐ CHỨC NĂNG THÔNG DỤNG VỚI NGƯỜI HỌC**

#### **Tuỳ chỉnh màn hình lớp học**

Chức năng 12 giúp người học có thể thay đổi cách bố trí màn hình chính của lớp học và các màn hình nhỏ của người học như: xếp các màn hình theo ô vuông, theo dãy… Người dùng cũng có thể phóng to màn hình chính của lớp học để dễ theo dõi.

#### **Điều chỉnh âm thanh và hình ảnh của người học**

Chức năng 3 và 4 giúp người dùng có thể bật/tắt âm thanh và hình ảnh của mình trong lớp. Khi có yêu cầu tương tác từ giáo viên, người học có thể bật trở lại âm thanh/hình ảnh của mình.

#### **Thêm một thành viên vào lớp học**

Chức năng 5 giúp người học có thể mời thêm thành viên khác dự lớp thông qua email gửi tới người được mời. Tuy nhiên, chức năng này chủ yếu do giáo viên thực hiện.

#### **Danh sách người học trong lớp**

Chức năng 6 hiển thị danh sách các học viên đang tham gia lớp học.

#### **Chia sẻ màn hình của người học với lớp** (thuyết trình)

Chức năng 7 cho phép ngoài giáo viên đang giảng bài, mỗi thành viên trong lớp có thể tham gia thuyết trình, trình bày ý kiến bằng cách chia sẻ/hiển thị màn hình máy tính của mình với lớp học khi được giáo viên cho phép.

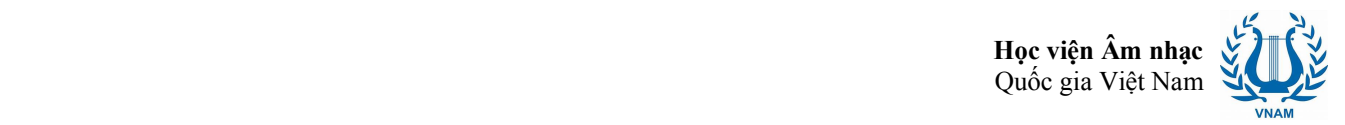

## **Trò chuyện, trao đổi tương tác**

Chức năng 8 hỗ trợ nhắn tin qua lại, gửi file tài liệu giữa các thành viên trong lớp. Giáo viên cũng có thể gửi file nội dung bài giảng, tài liệu học tập liên quan tới môn học tới từng học sinh hoặc tới cả lớp.

## **Ghi lại nội dung bài giảng**

Chức năng 9 cho phép người học ghi lại toàn bộ nội dung bài giảng. Tuy nhiên, người học phải được cấp phép từ giáo viên mới có thể thực hiện tính năng này. Nếu được cho phép ghi lại bài giảng, nội dung bài giảng gồm cả âm thanh và hình ảnh sẽ được lưu lại trên máy tính của người học tại vị trí thư mục do người học tuỳ chon.

## **Một số biểu tượng cảm xúc**

Chức năng 10 cung cấp một số biểu tượng cảm xúc có thể sử dụng trong giờ học: như tán thành, khen ngợi

#### **Thông tin kỹ thuật của lớp học**

Chức năng 13 cung cấp thông tin kỹ thuật của lớp học như: mã định danh lớp học, địa chỉ dường dẫn, mật khẩu, số thứ tự của người dự học…

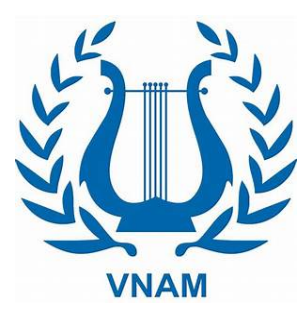